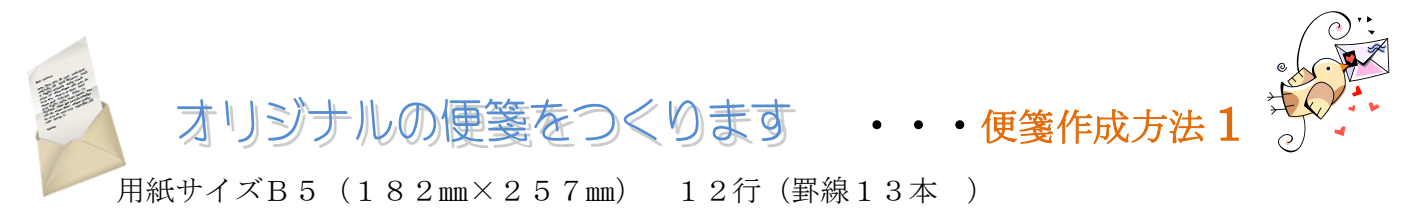

平成 24 年8月 25日

矢 内 信 子

- 1、ページ設定  $\sim$ ージレイアウト→用紙…………………用紙サイズ B5 (幅182mm 高さ257mm) 余白 ……………………上30mm 下、左、右25mm **Solar** 印刷の向き 縦  $0.9880$ 10日定<br>2平時1世2回 - ○ 2平時2行時1日定する2<br>11日定する20 - ○ 序稿用6点数定1,7820 文字数と行数………文字方向 縦書き→余白に戻って印刷の向きを縦に 25 | 10:42 半速の設 535 pt 10-→行数だけを指定するが選ばれているのを確かめて to islams rotate from in 行数 12
- 2、ページ全体を表示する 表示→ズーム→1ページ 3、グリッド線を表示する 表示→表示/非表示→グリッド線にチエックを入れる
- 4、編集領域をヘッダーフッターに切り替える 挿入→ヘッダ-とフッタ-→ヘッダ-→ヘッダーの編集 またはヘッダーフッターの部分をダブルクリックする
- 5、直線で罫線を引く

挿入→図→図形→直線 \ Shift キーを押しながら、一番左のグリッド線上をドラッグして短めの線を引く

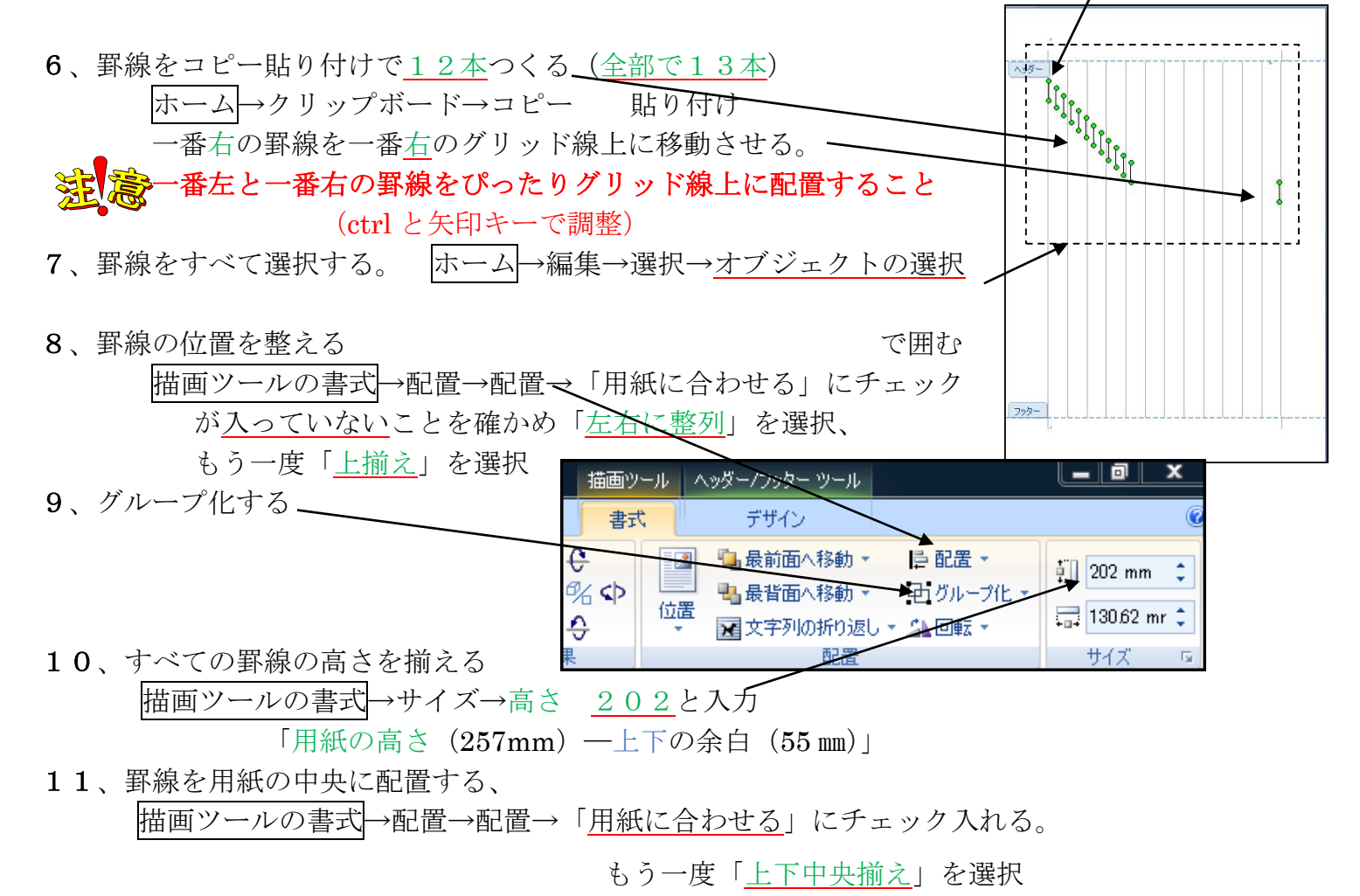

12、グリッド線を非表示にする 表示→表示/非表示→グリッド線のチエックを外す

13、本文(文字が入力できる)領域に戻す。 挿入→ヘッダ-とフッタ-→ヘッダ-→ヘッダーの編集→ヘッダ-とフッタ-を閉じる または→ヘッダ-とフッタ-の部分をダブルクリックする。 デザイン ☆ 1行目の先頭にカーソルが点滅し文字が入力できる。 ■+上からのヘッダー位置: 15 mm ↓ ☆ 2ページ以降も罫線が自動に挿入される。 ■ 下からのフッター位置: 175 mm ↓ 入り及 x ーとノツ<br>を開ける 図 整列タブの挿入 (テンプレートとして保存する。) 閉じる 位置 14、線の色、種類の変更は、ヘッダーフッターに切り替えて、罫線を選択してから 書式→図形のスタイル→図形の枠線 ヘッダーフッターに切り替えて 挿入→クリップアート 図ツールの書式→文字列の折り返し→背面 15、図の挿入 図ツールの書式 →調整→色の変更 挿入→クリップアート又は図から  $\rightarrow$ 色調 $\rightarrow$ ウオシュアウト 図ツールの書式→配置→文字列の折り返し→前面 ページレイアウト→ページの背景 ページ罫線→線種とページ罫線と網掛 (調整→コントラスト「-20」 明るさ「+20) →ページ罫線→絵柄 (白黒の絵柄を選んで色を選ぶ) 16、図を線の背面に入れるときはヘッダーとフッター に切り替えてから挿入、背面にする。 図ツールの書式→調整→色の変更→ウオシュアウト 挿入→クリップアート又は図から 図ツールの書式→調整 ページレイアウト  $2\nu$ トラスト $-20$ ページの背景→ページの色 明るさ+20 塗り<mark>つぶし効果→テクスキ→ セ→</mark>皮 へージレイアウト ページの背景→ページの色 塗りつぶし効果 →グラデーション ばら タイン 桜 八葉 朝顔 大学大学 紅葉 横書きの便箋の場合は上記の説明の緑色の字の部分を変更 1、文字方向 横書き 行数24 5、Shift キーを押しながら一番上のグリッド線上をドラッグして短めの線を引く 6、罫線をコピー貼り付けで24本つくる(全部で 25 本) 一番下の罫線を一番下のグリッド線上に移動させる 8、「用紙に合わせる」にチェックが入っていないことを確かめ「上下に整列」 を選択、もう一度「左揃える」を選択 10、描画ツールの書式→<sub>特</sub>分入の幅 132と入力 オブジェクト (用紙の幅-左右の余白) の選択 11、用紙に合わせる」にチェックを入ねる。 ダン度ソ定審を入痢するを達挟手

- 1、ページレイアウト→ページ設定 用紙サイズ …………… B5 余白……………………… 上30 下,左,右25㎜ 印刷の向き··············· 縦 文字列の方向 ………… 横書き
- 2、ホーム→フォント ……12
- 3、改行マークを3出す
- 4、改行マークをすべて選択する
- 5、ページレイアウト→ページの背景→ページ罫線→線種とページ罫線と網掛けの設定 罫線タブ 種類 ················指定 線の種類 ··········好みの線を選ぶ 色 ···················好みの色を選ぶ プレビュー ·······上、中、下の線を選択する→OK

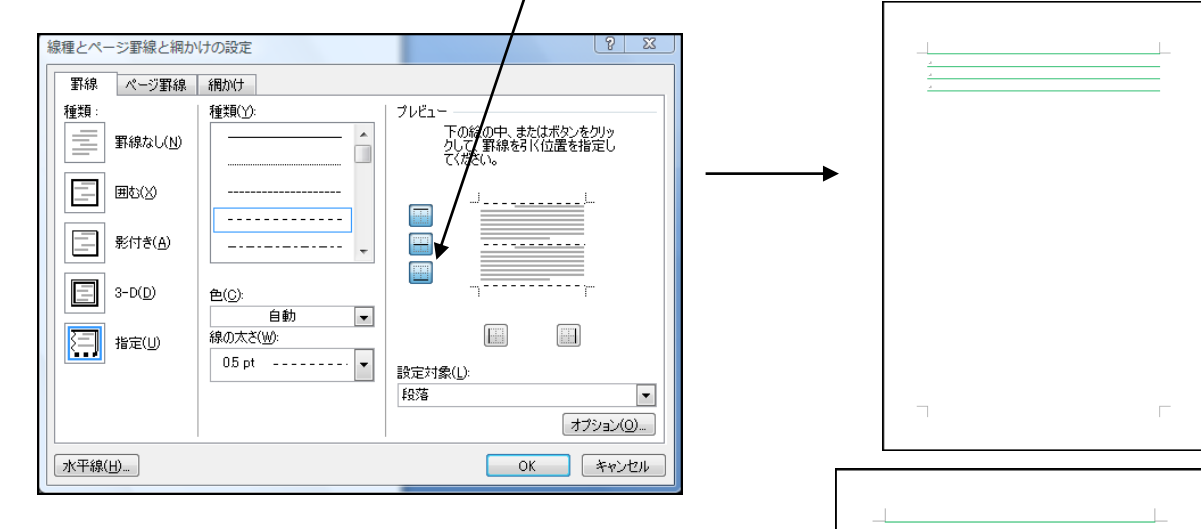

6「Enter」で罫線を下まで入れていく

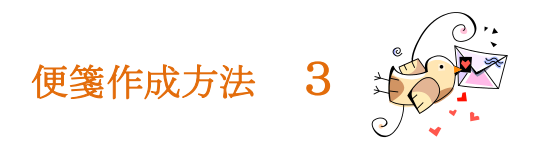

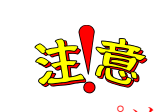

パソコンで字を入力するときは手動で改行する

1、ページレイアウト→ページ設定 用紙サイズ ………·B5  $\boxed{8}$  23 表の挿入 余白………………… 上30㎜ 下,左,右25㎜ 表のサイズ 列数(C):  $\overline{1}$  $\left| \div \right|$ 印刷の向き·········· 縦 行数(R):  $\overline{24}$  $\Rightarrow$ 自動調整のオプション 文字列の方向······· 横書き ◎ 列の幅を固定才る(W): 自動  $\Rightarrow$ 2、ホーム→フォント 12 ● 文字列の幅に合わせる(E) つつドウ サイズに合わせる(D) □ サイズと自動調整の設定を既定値として保存する(S) 3、挿入→表→表の挿入 列数1・行数24 **□ OK ■ キャンセル** 4、一番下の行をドラッグして広げる ※2ページに行かない程度に 5、表全体を選択する

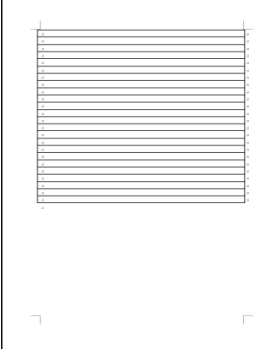

罫 線 の 削 除 ( 消 し ゴ ム $\check{ }$ 

削除

∥ —

を 使 っ て も

い い で

す よ

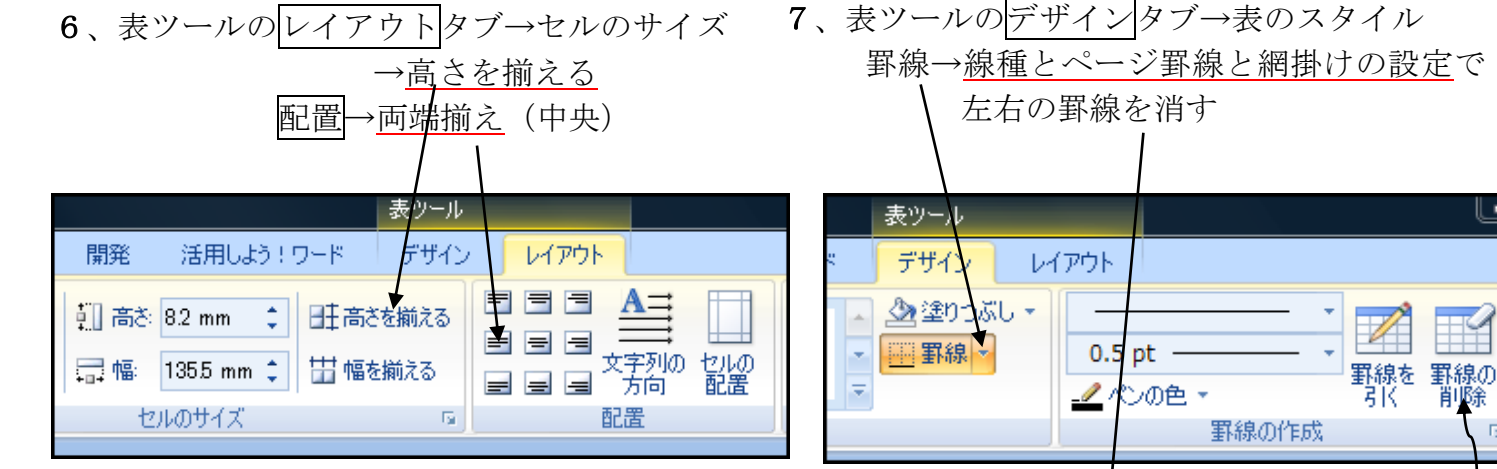

8、罫線の種類、色を変える場合 線種とページ罫線と網掛けの設定で変更 お好みの図の挿入をしてください

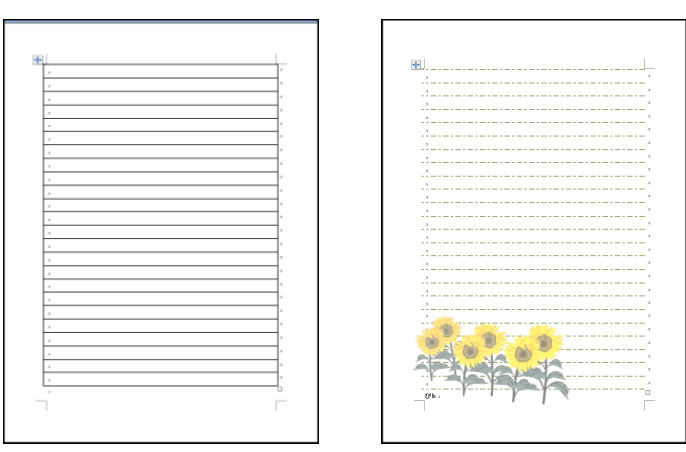

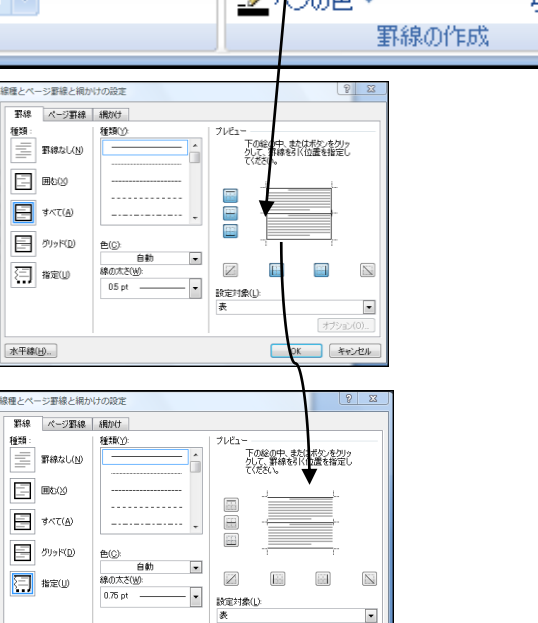

**水平線(H).** 

オカッ

**OK キャンセル** 

## Windows7 の場合

図を挿入したときも調整、スタイルが少し違います

7、罫線をすべて選択する ホーム→編集→オブジェクトの選択と表示 Ctrlを押しながら図形を(直線コネクタ)選択する

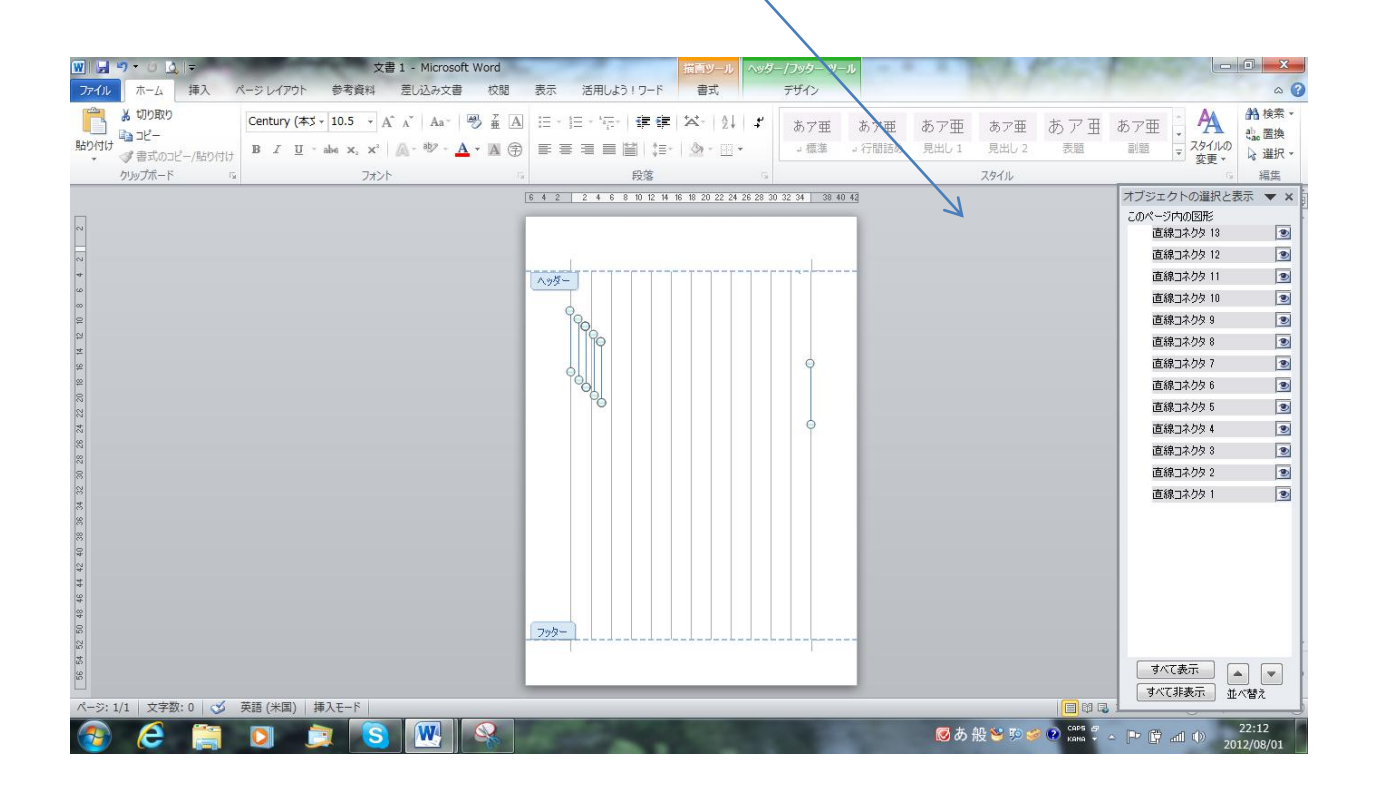